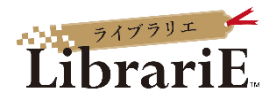

# 電子図書館システムご利用ガイド

#### 1 電子図書館の概要と特長

電子図書館システムは「いつでも」「どこでも」利用できる電子図書館サービス です。スマートフォン、タブレット、PCなど利用者ご自身の端末で利用できます。

インターネットに接続された環境で、電子図書館にアクセスし、簡単な操作で 貸出、試し読み、予約をすることができます。

このマニュアルでは、基本的な操作方法について説明します。

# 2 電子図書館システムにログインする

https://www.icc.ac.jp/about/facility/library/index.htmlにアクセスします 図書館HPの図書館メニュー「電子図書館」からご利用いただけます

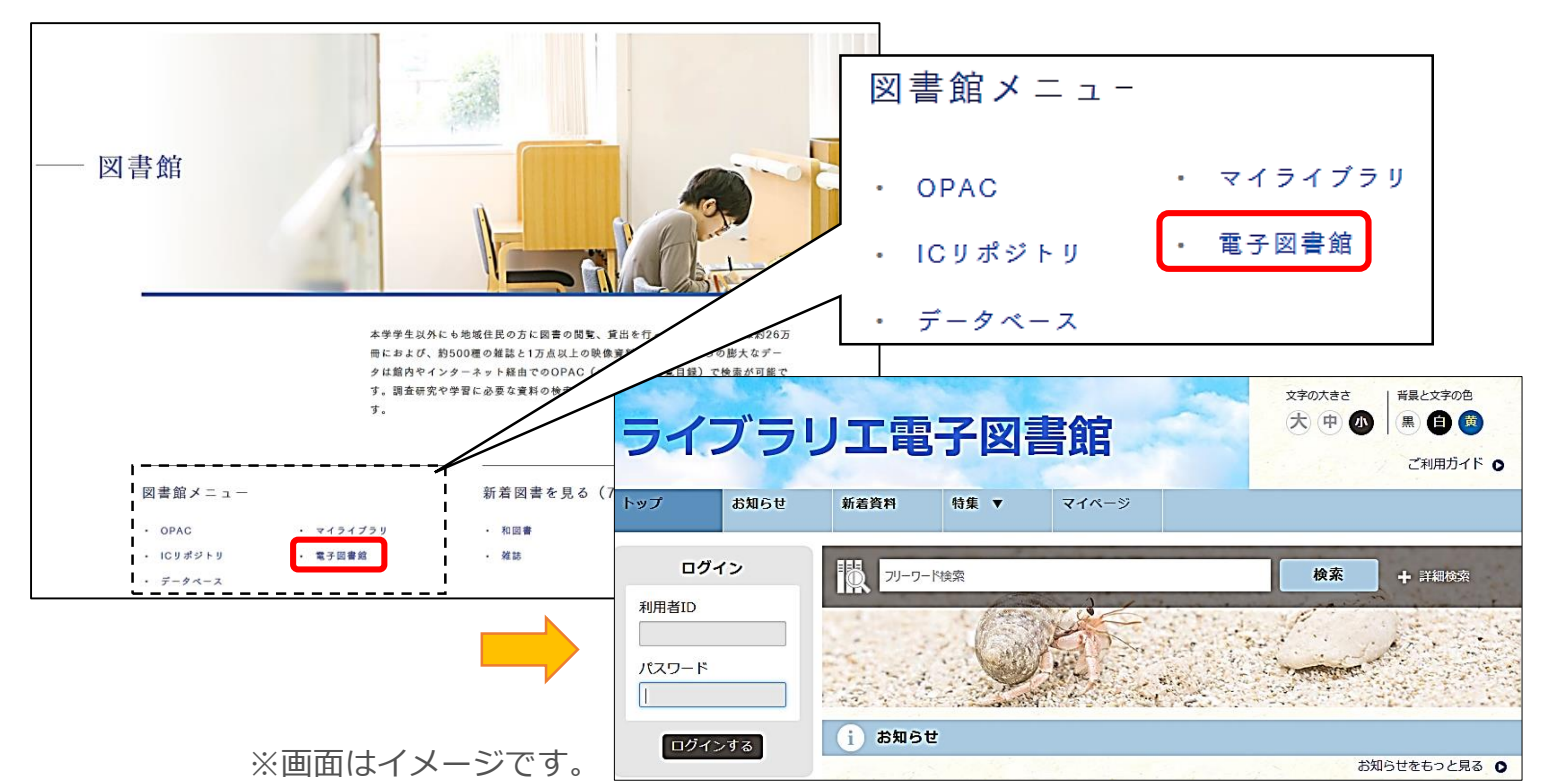

ご自分の利用者IDとパスワードを入力して 「ログインする」ボタンを押してログイン します。

#### **利用者IDとパスワードの初期設定は どちらも学籍番号です。**

(教職員は教職員番号です。)

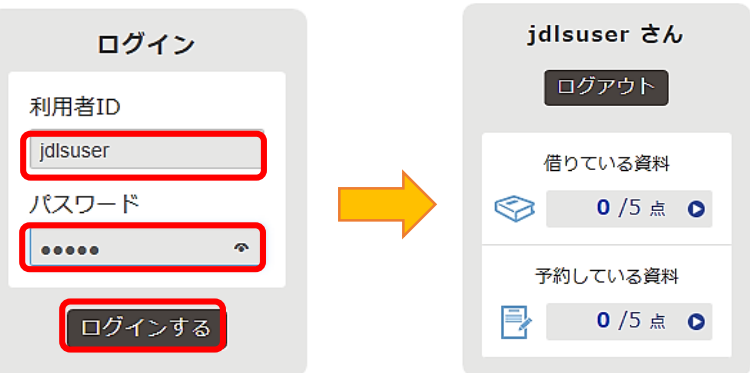

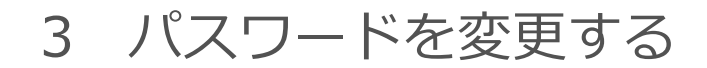

**※初回ご利用時に必ずパスワードを変更して ください。**

ログイン状態でマイページに移動します。

「パスワードの変更」をクリックします。

現在のパスワードと新しいパスワードを入力し 「パスワード変更」ボタンを押します。

#### 4 電子資料を検索する

電子資料を検索するには検索ボックスにキーワードを 入力し「検索」ボタンを押します。

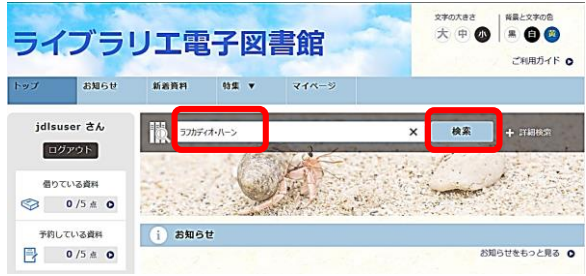

より細かく絞り込むには「詳細検索」を利用します。

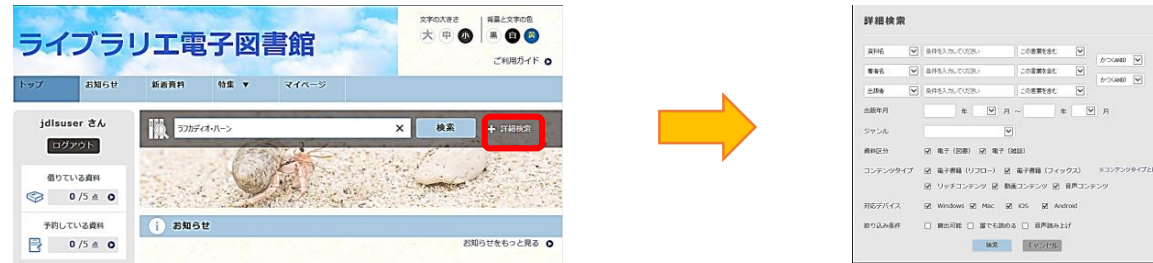

ジャンルや「特集」から読みたい本を選ぶこともできます。

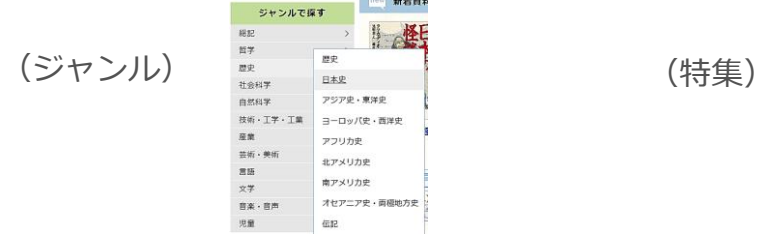

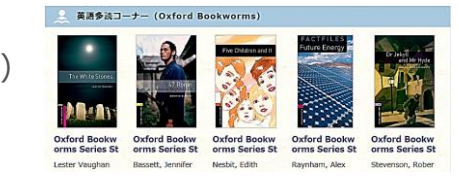

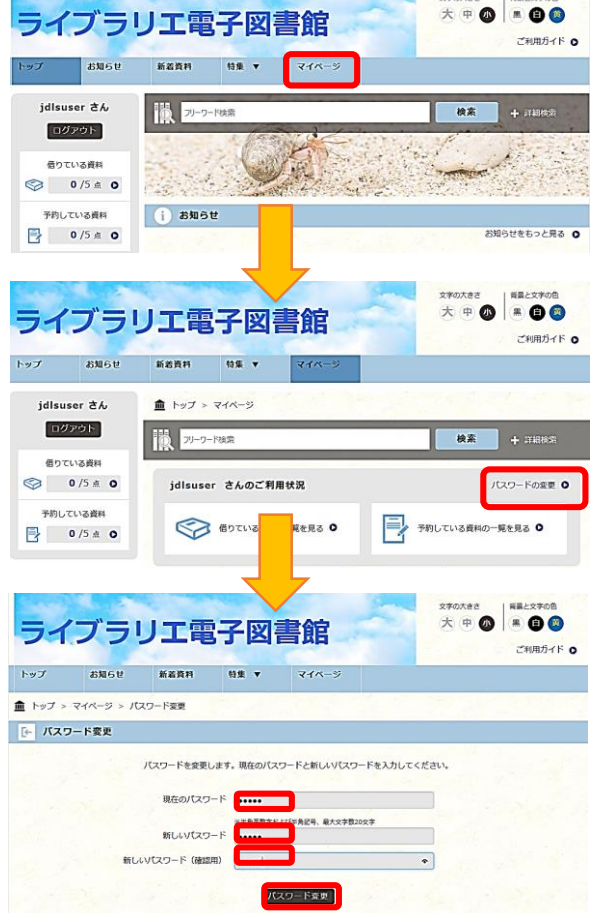

 $270111$ 

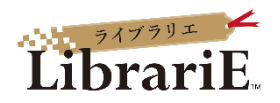

#### 5 電子資料を借りて読む

読みたい電子資料の「借りる」ボタンを押します。

全利用者 **貸出期間:2週間 貸出冊数:3冊**

貸出完了画面が表示されますので、すぐに読む場合 は「今すぐ読む」ボタンを押します。画面で矢印の 出る方向で読み進めてください。 ブラウザのウィンドウを閉じれば、終了となります。 ※次回閲覧時は、続きから表示されます。

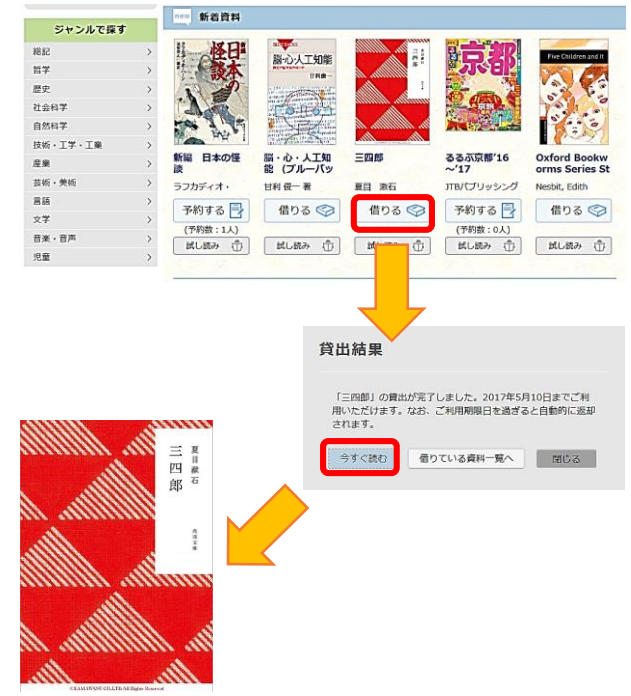

### 6 電子資料を返却する(貸出延長する)

● 借りている資料 1/5点 あと4点借りることができます。 三四郎 夏目 漱石

電子資料は貸出期限(2週間)が終了すると自動返却 されます。

貸出期限以前に返却する場合は、「マイページ」に 移動して「返す」ボタンを押します。

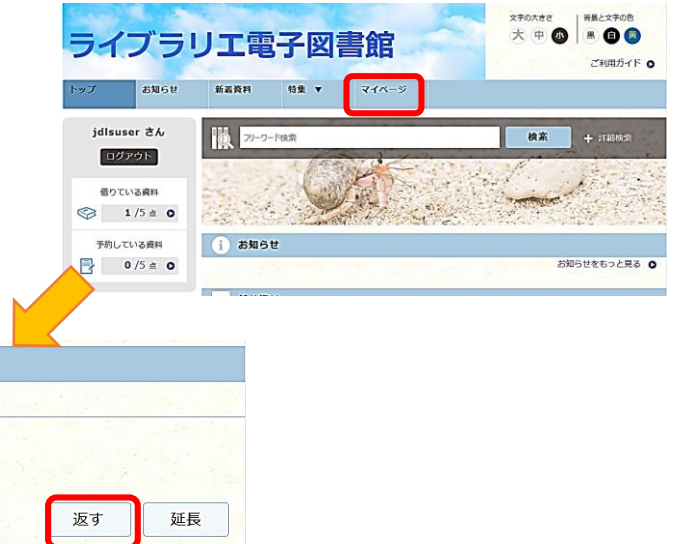

「延長」ボタンを押すことで貸出延長も可能です。 ※予約の方がいない時、一回のみ延長が可能です。延長期間は2週間です。

ご利用期限日: 2017年5月10日 読む

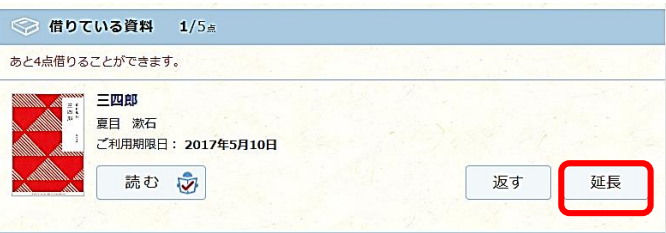

## 7 電子資料を試し読みする

資料が貸出中の場合、試し読みすることができます。始めから全体の10%程度試し読みができます。

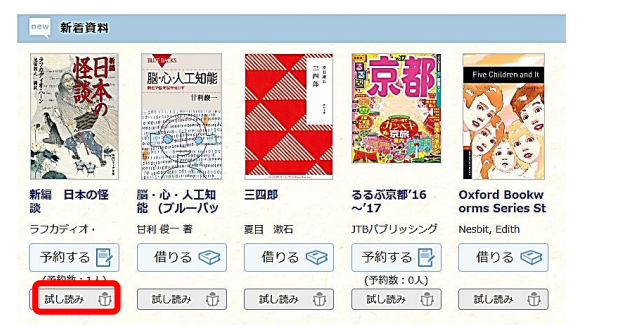

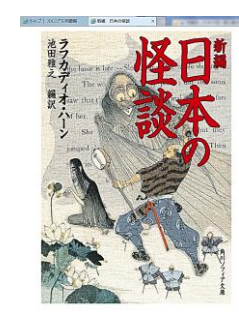

# 8 貸出中の電子資料を予約する

資料が貸出中の場合、予約をすることができます。

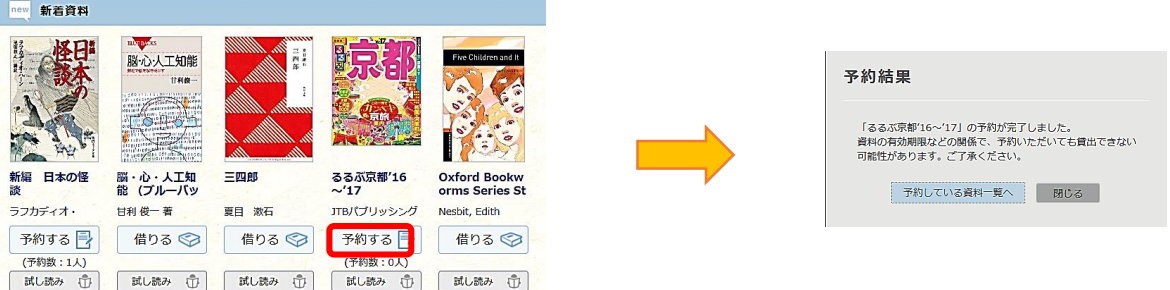

予約している資料が利用できるようになるとトップ画面にメッセージが表示され、取り置き期間中に 貸出を受けることができます。※取り置き期間は1日のみです。予約をした方は毎日ログインして チェックをして下さい。

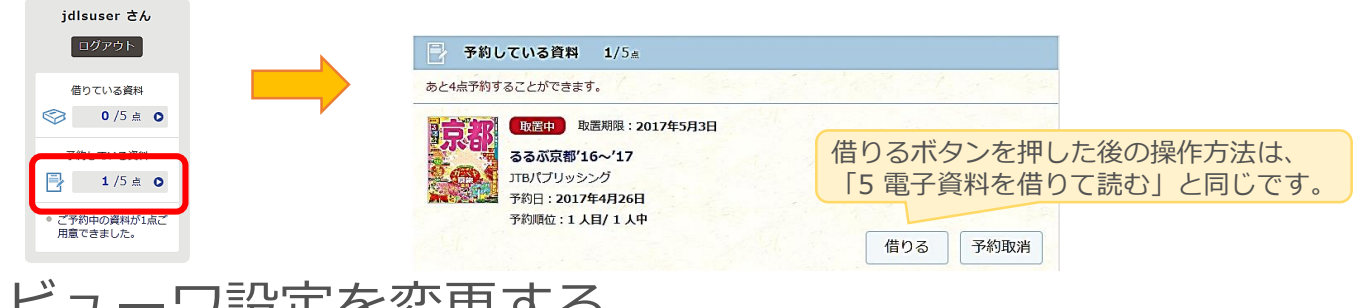

## 9 ビューワ設定を変更する

閲覧中に画面左上をクリックすると設定変更画面が表示され、設定を変更することができます。

(文字サイズ最大化および色反転の例)

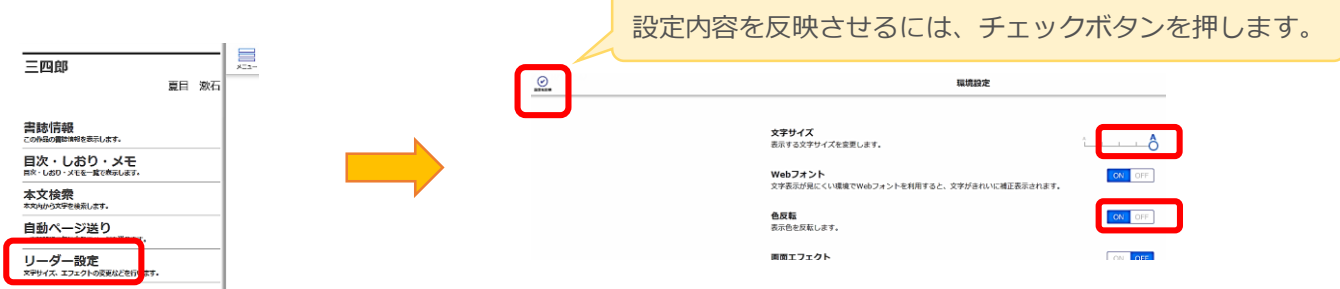

※設定を元に戻す際は、上記手順を再度おこなって、再設定ください。